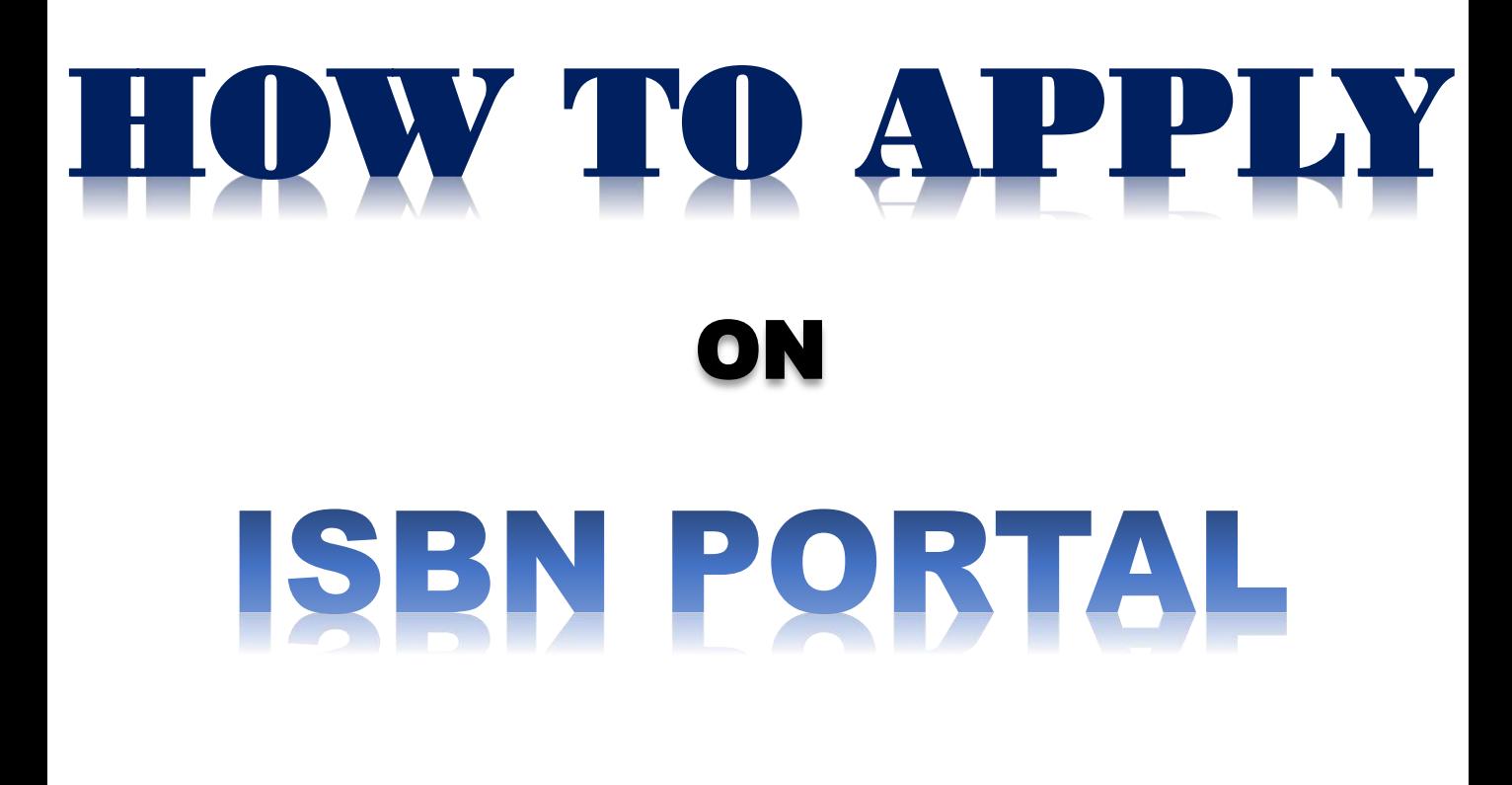

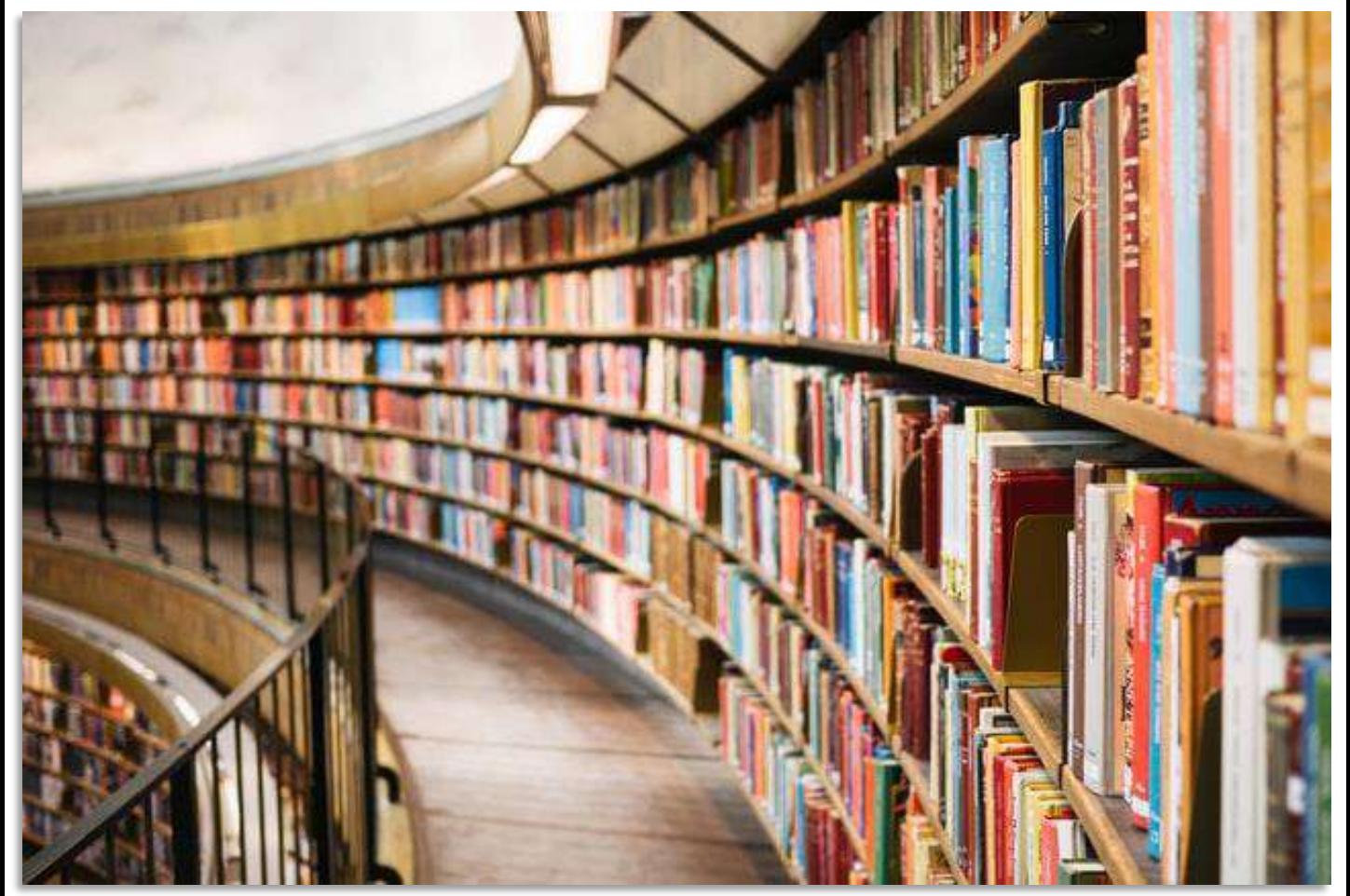

**Raja Rammohun Roy National Agency for ISBN Department of Higher Education Ministry of Education Government of India**

# STAGES OF APPROVALS REQUIRED

- The applicants must register on the following website before  $(htips://xxxxxxxxxxxxxxxxxx.xx)$  before they may submit an application for an ISBN.
- When requesting an ISBN, applicants should be aware that there are three levels of Departmental Approval involved in the overall procedure. The following is a list of the various approval phases of the process:

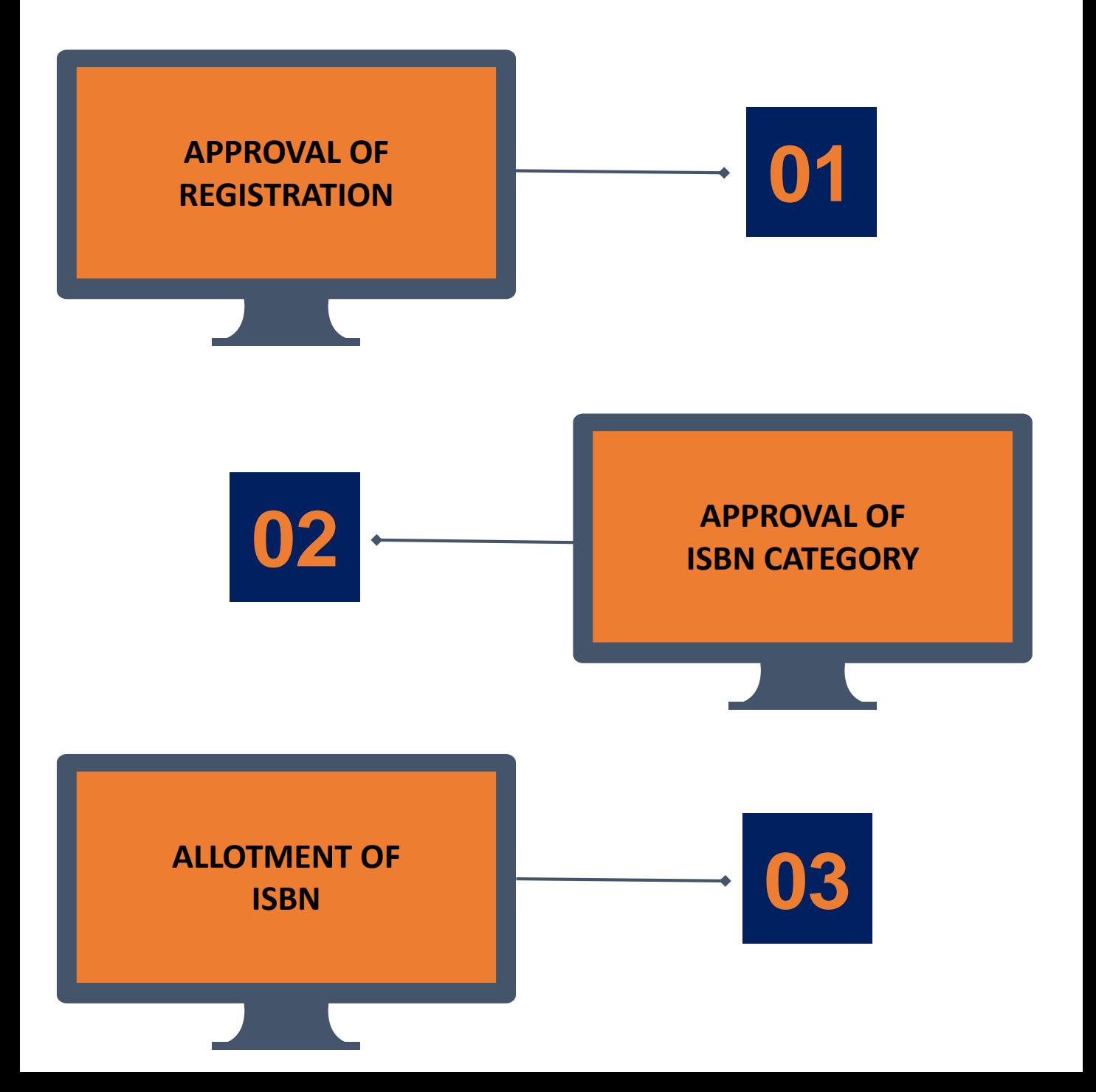

# PUBLISHER CATEGORIES

- The Applicants are requested to Register under the category that best fits their needs.
- Once the Applicant has registered, they just need to use the same **Login Credentials** to apply for an ISBN from the same portal.
- Once registered, the Publisher Category cannot be modified at a later stages.
- Three sets of ISBNs **Category: 1** (set of 10 ISBN), **Category: 2** (set of 100 ISBN), and **Category: 3** (set of 1000 ISBN) are assigned to Publisher Categories as per the requirements.
- One ISBN per registered **Author Category** will be Earmarked at a time. After using the one designated for them, they can use the same Portal to apply for the subsequent one.

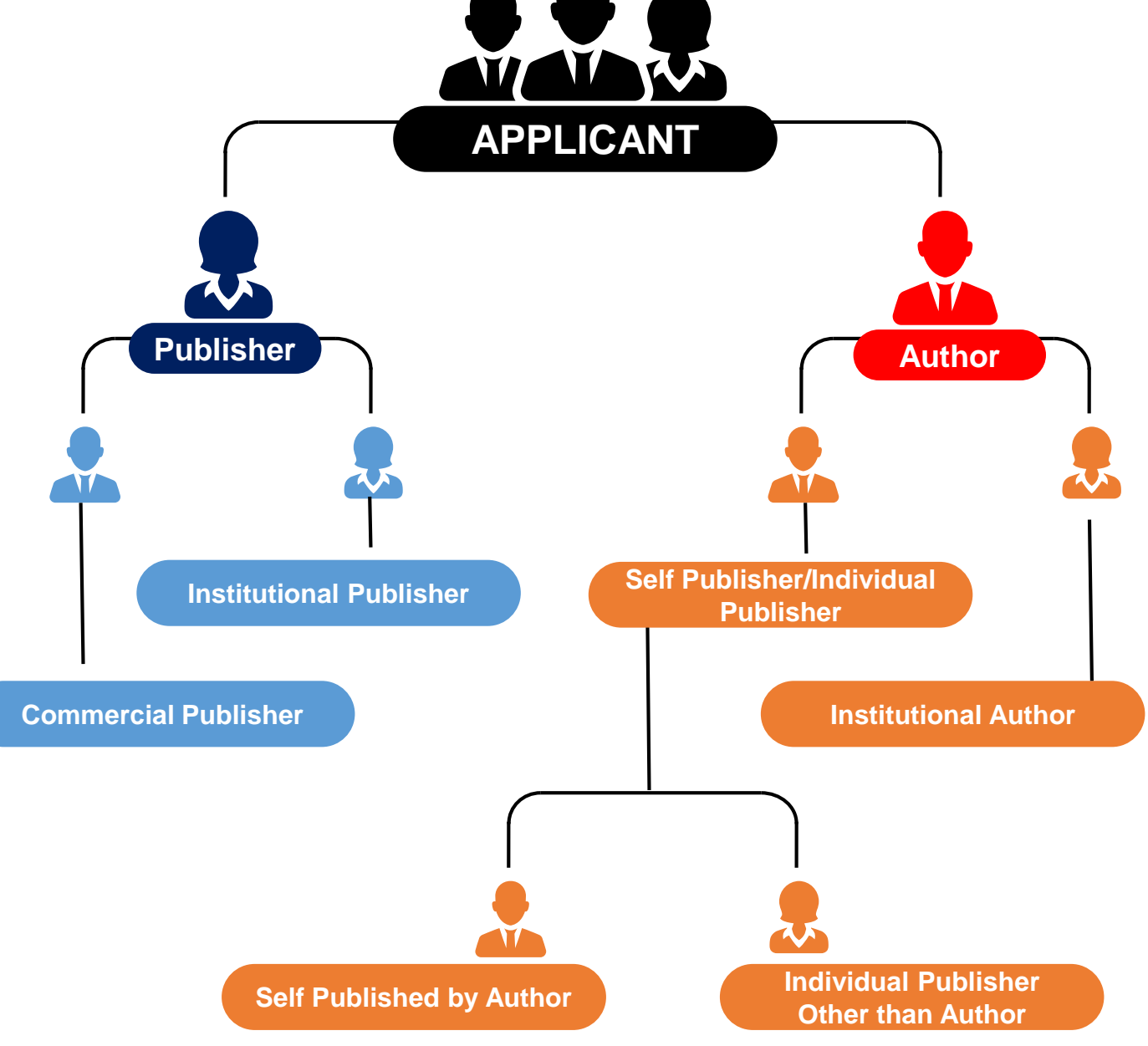

### STAGES OF ISBN ISSUANCE

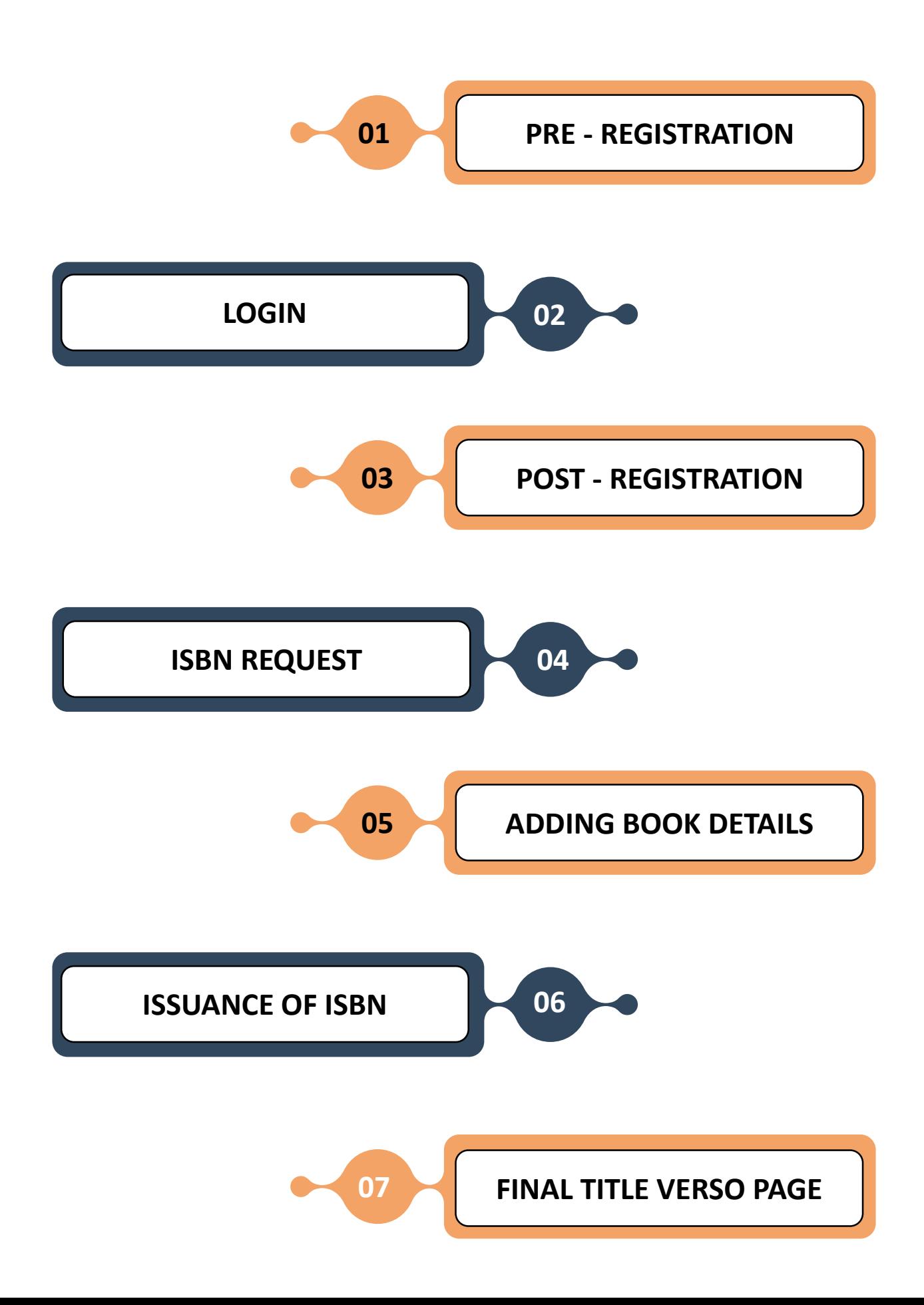

## STEPWISE PROCEDURES

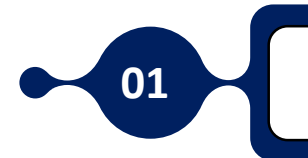

**01 PRE - REGISTRATION**

- Open ISBN Agency Website Home Page (https://isbnnew.inflibnet.ac.in/)
- Select **'Applicant Registration'**.

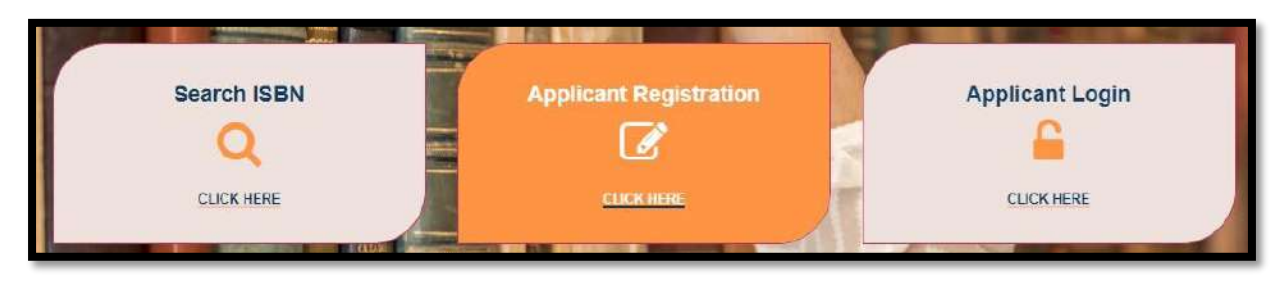

• Read the **Disclaimer** and click the checkbox, if the Applicant agrees to the conditions described.

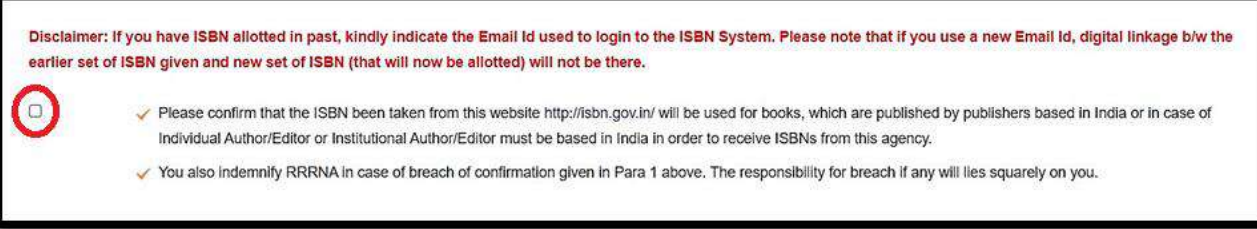

• Consequently fill-up the form providing the Applicant Type and Publisher Type.

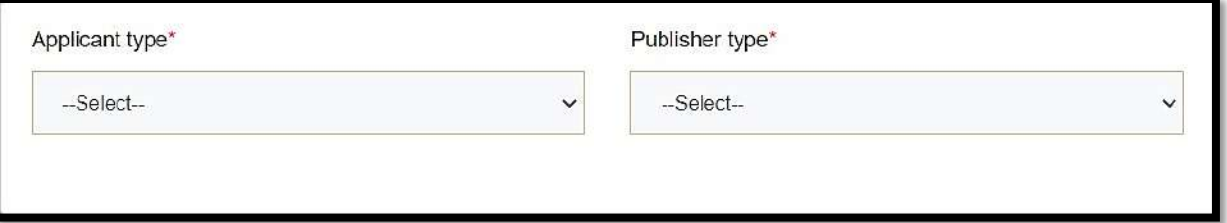

- On selecting the **Publisher Type**, the Applicant will be able to see the **Documents required** for Registering under that particular category and the **Pre-Registration Form** of that Category which the Applicant wishes to Register.
- As a continuation, the Applicant will have to give few more basic details and an authentic Email ID which will be used for further communication throughout the process.
- After Submitting the Pre-Registration Form, Applicant will receive the Login Credentials to **Registered Email ID**.

**02 LOGIN**

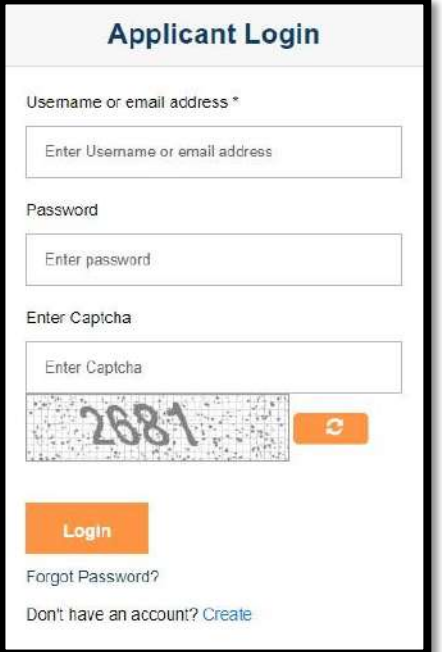

- Using the provided **Login Credentials**, the applicant can access the ISBN portal.
- After Logging in, the Applicant can access the **Dashboard** seen in the accompanying screenshot, where he or she must complete the Post-Registration procedures.
- The Applicant must click the Registration tab in the dashboard to access the detailed Registration form (Post-Registration Form).
- At this point, the Applicant must upload the necessary documents in accordance with the Publisher Category.

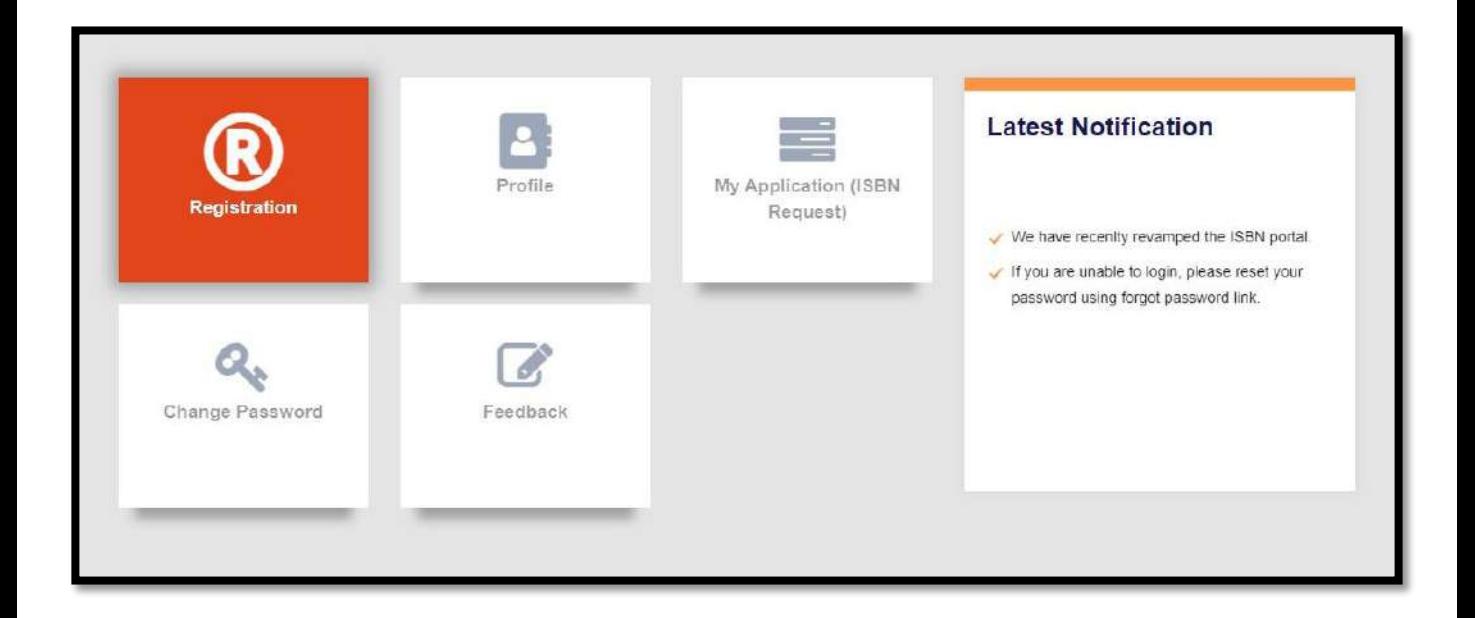

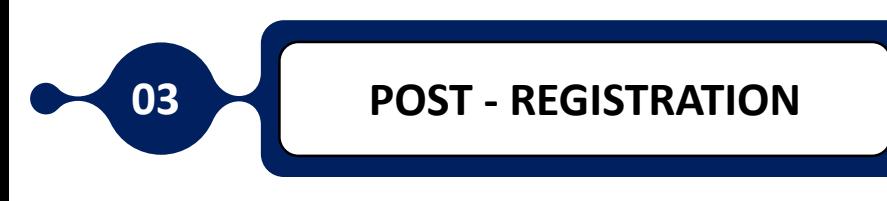

#### **3.1 COMMERCIAL PUBLISHER**

- In case of Commercial Publishers, the Applicant has to fill the details given in the following screenshot.
- Commercial Publishers may add the **Imprint** during the Post-Registration process since they fall within the Publisher category. (An imprint of a publisher is a trade name under which it publishes a work. A single publishing company may have multiple imprints, often using the different names as brands to market works to various demographic consumer segments).
- The Maximum Imprints that a Publisher can add at the time of Registration is limited to three.

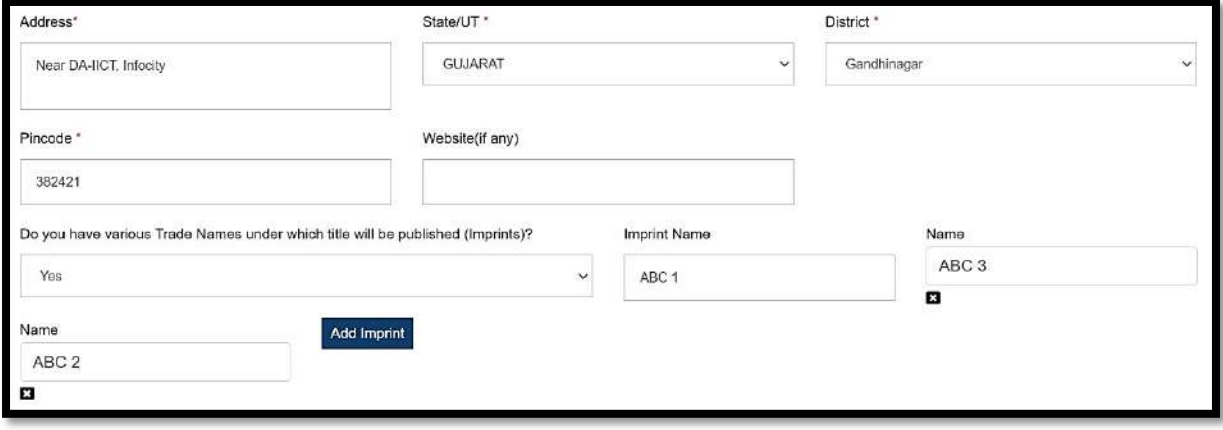

- The Applicant must upload the Administrator's and the Publishing Agency's documents in the space designated for documentation.
- If the Applicant has a PAN Card of Publishing Agency, he/she can upload it and also should upload one address proof of Administrator (Voters ID/Driving License/Passport).

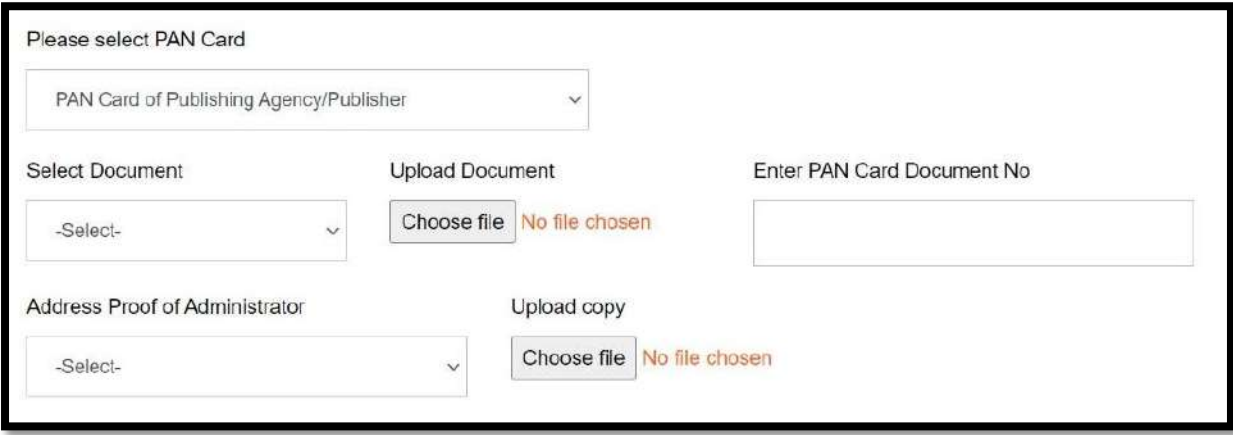

If the Applicant is not having a PAN Card of Publishing Agency, he/she can upload the PAN Card of Administrator and any Registered document of the Publishing Agency.

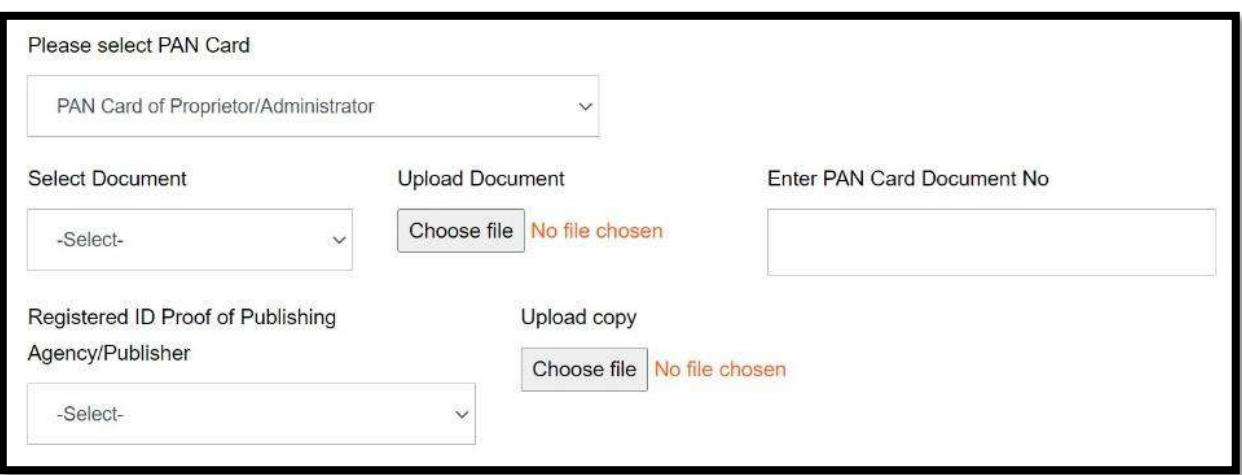

#### **3.2 INSTITUTIONAL PUBLISHER / INSTITUTIONAL AUTHOR**

- In case of Institutional Publisher and Institutional Author, the details to be filled is shown in the following screenshot.
- Institutional Publisher will also be able to add the Imprint (if needed) at the time of Post-Registration which is limited to three.

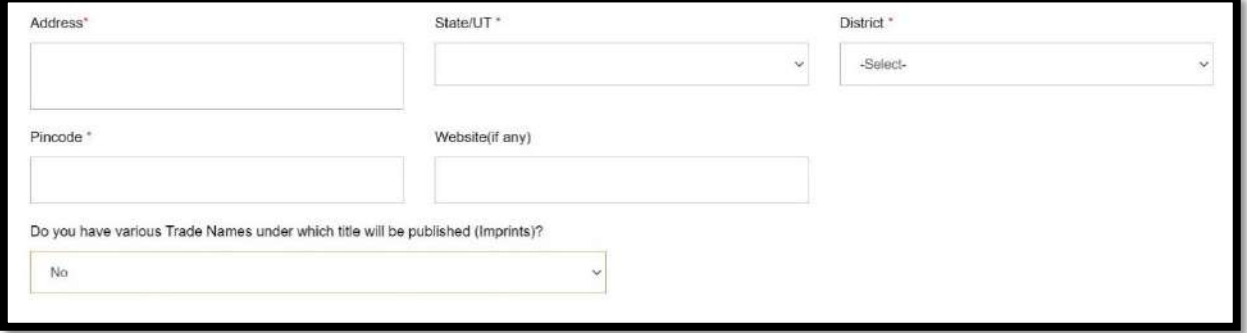

• An Organizational ID of Applicant and a Request Letter (must include Institutional Stamp and Signature of Head) from the side of Institutional should be uploaded

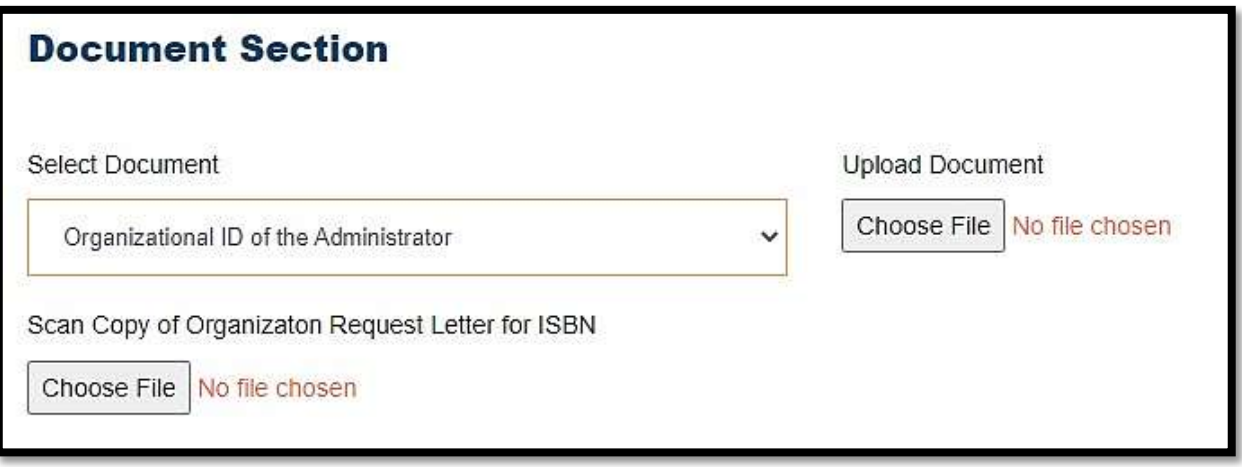

### **3.3 SELF PUBLISHER / INDIVIDUAL PUBLISHER**

• In case of **Self Published by Author** and **Individual Publisher Other than Author** category, the details shown in below screenshot should be filled.

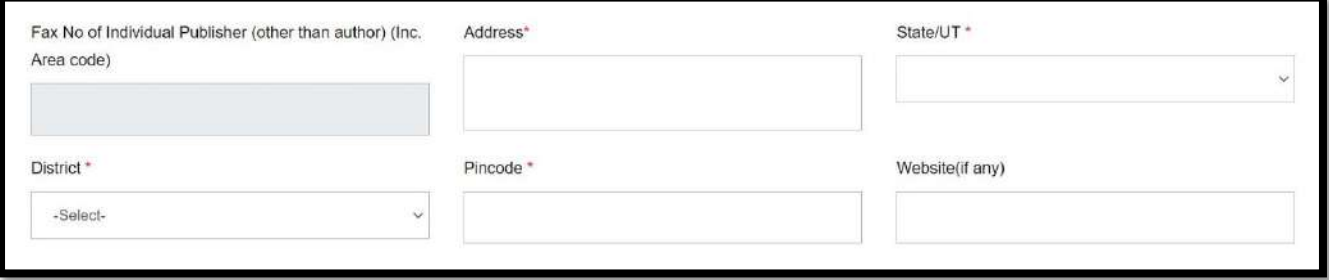

- Required documents are PAN Card and any of the Listed Address proof of Applicant.
- Applicant should upload the copy of PAN Card as well as enter the PAN Card No. in the given field next to the Choose File button as in the below screenshot.

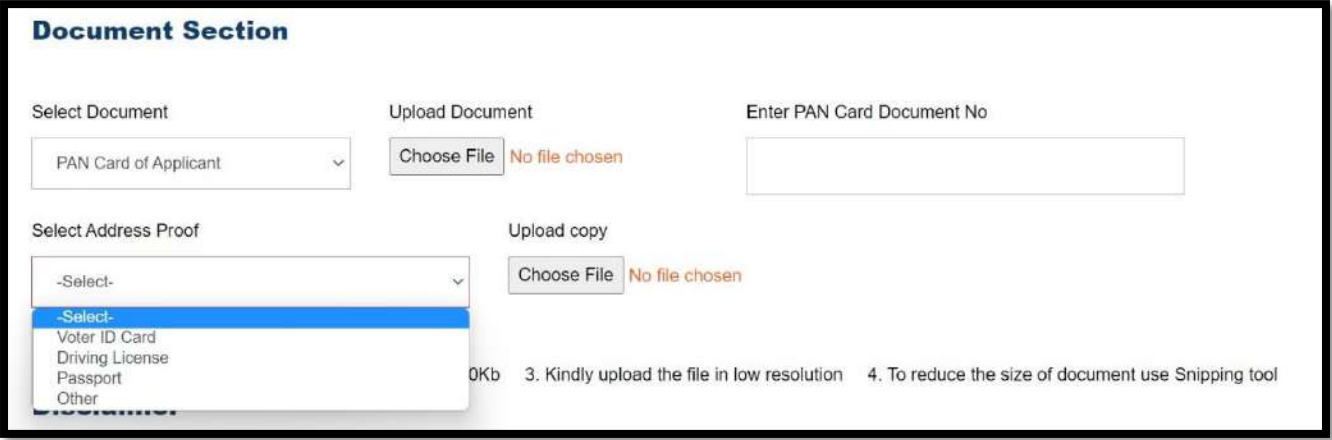

• After filling the details, Applicants of all categories have to tick the check box given above the Submit button as an acceptance of Disclaimer and then Submit the Post-Registration Form.

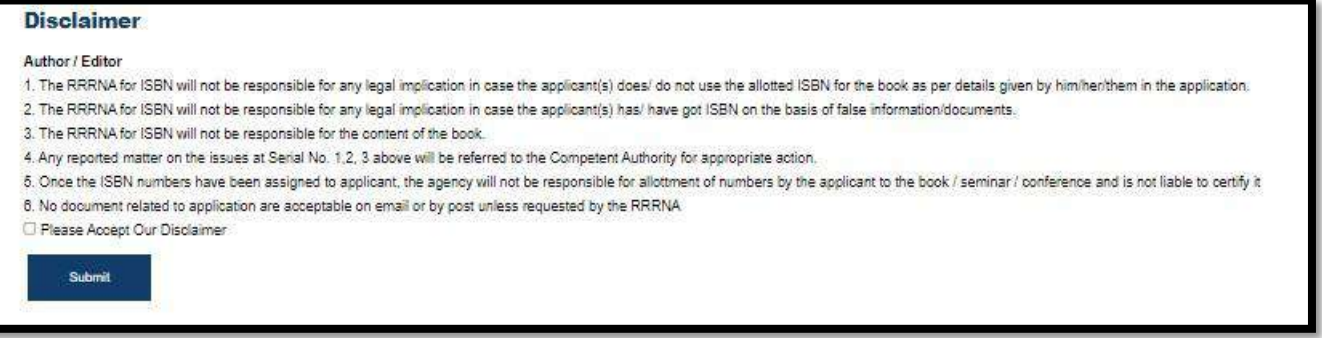

• The Status of Registration tab will change after submission, as shown in the screenshot below.

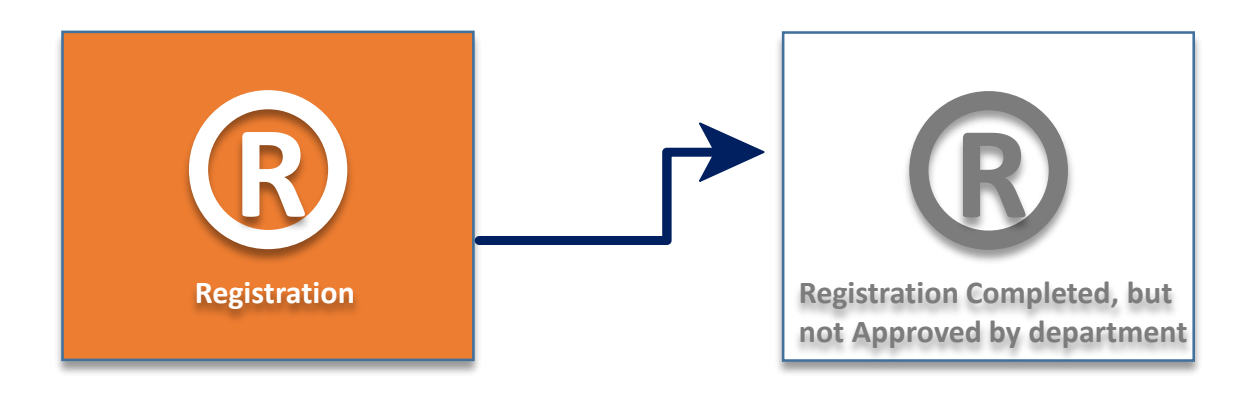

- Now the Applicant will have to wait for the Approval of Registration.
- The Technical team will verify the details and documents provided by the Applicant and may **Approve/Reject or ask Clarification**.
- If **Rejected**, the Applicant has to re-submit the Registration form with documents according to the remarks given and if **Clarification Asked**, the re-submission of documents in necessary.
- If **Approved**, the status of Registration tab in the Dashboard will change according to below screenshots and if so, the Applicant can proceed with submitting the **ISBN Request**.
- Through the registered email address, the applicant will be informed with any changes to the status of Post-Registration.

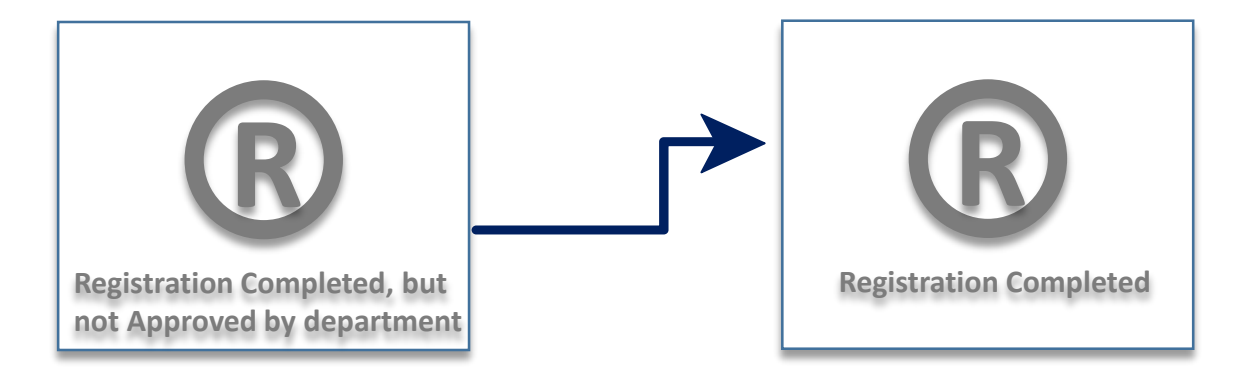

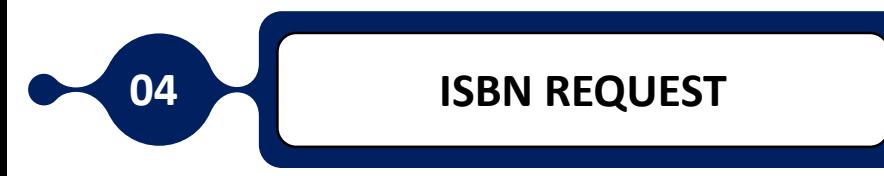

• On completion of Post-Registration, now the Applicant has to Submit the ISBN Request by clicking on **My Application** tab in the Dashboard

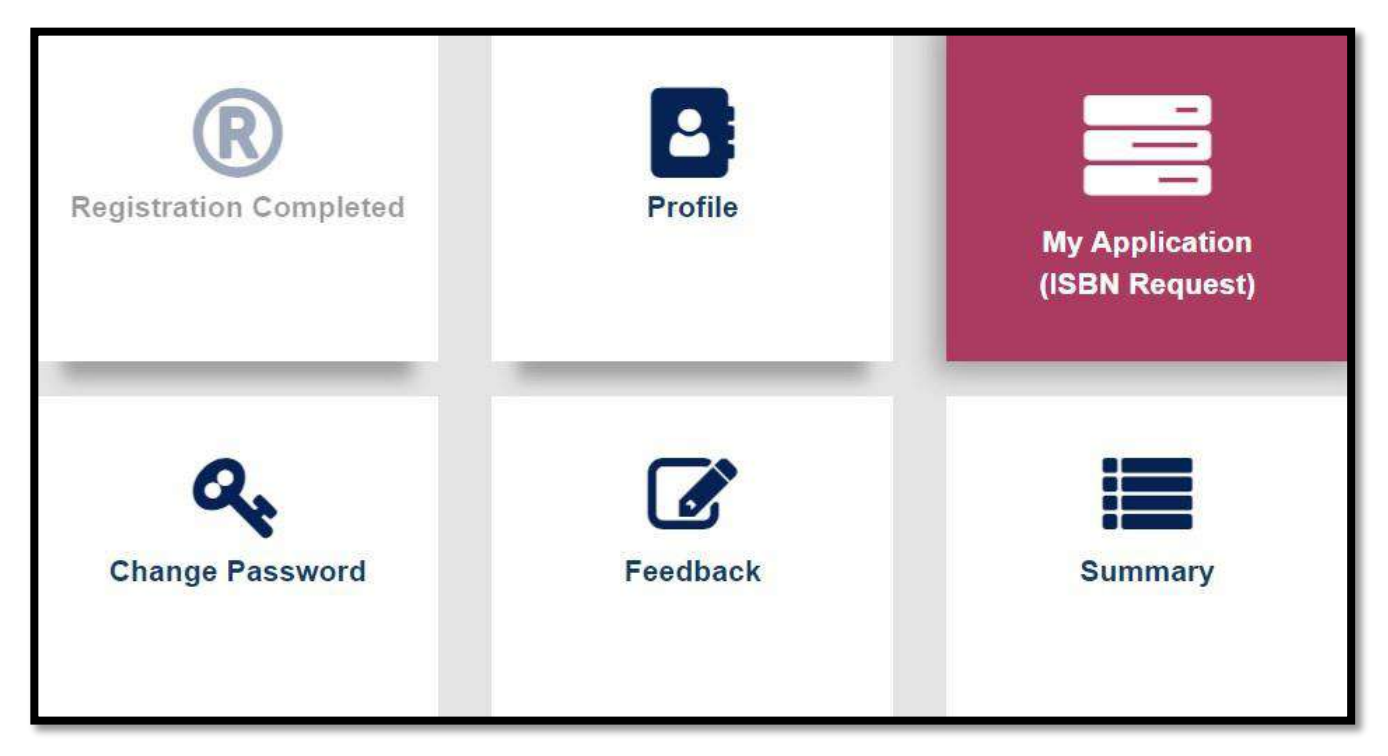

### **4.1 COMMERCIAL PUBLISHER / INSTITUTIONAL PUBLISHER**

• On entering to My Application tab, on the next page appearing, Applicant will be able to see Apply for New Application button.

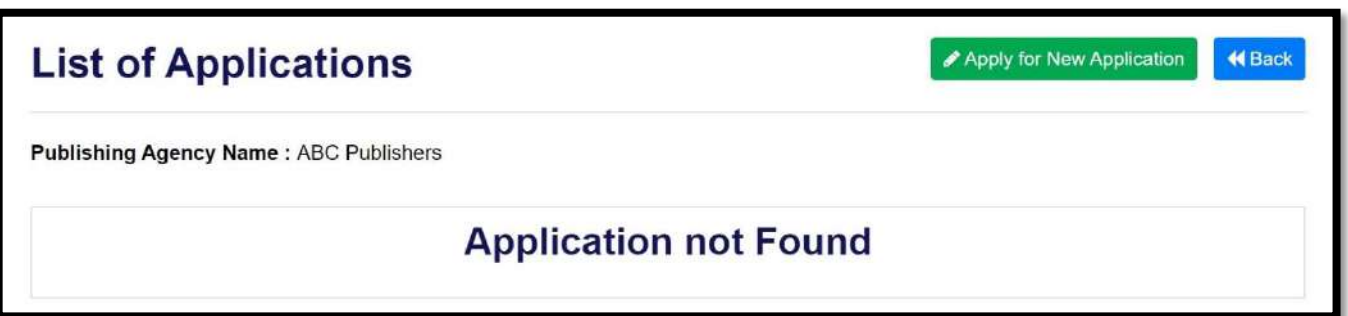

• Click on **Apply for New Application**, afterwards the following page will appear where the Applicant has mention the **No. of Expected Titles to be Published in the current year**, **tick the Publishing Fields**, **tick the Oath and Affirmation** and Submit.

**Note**: In case a Publisher has more than one imprint (trade name under which the title is published) then he may apply for different ISBN series for different imprints or a common ISBN series for all the imprints by clicking the option accordingly.

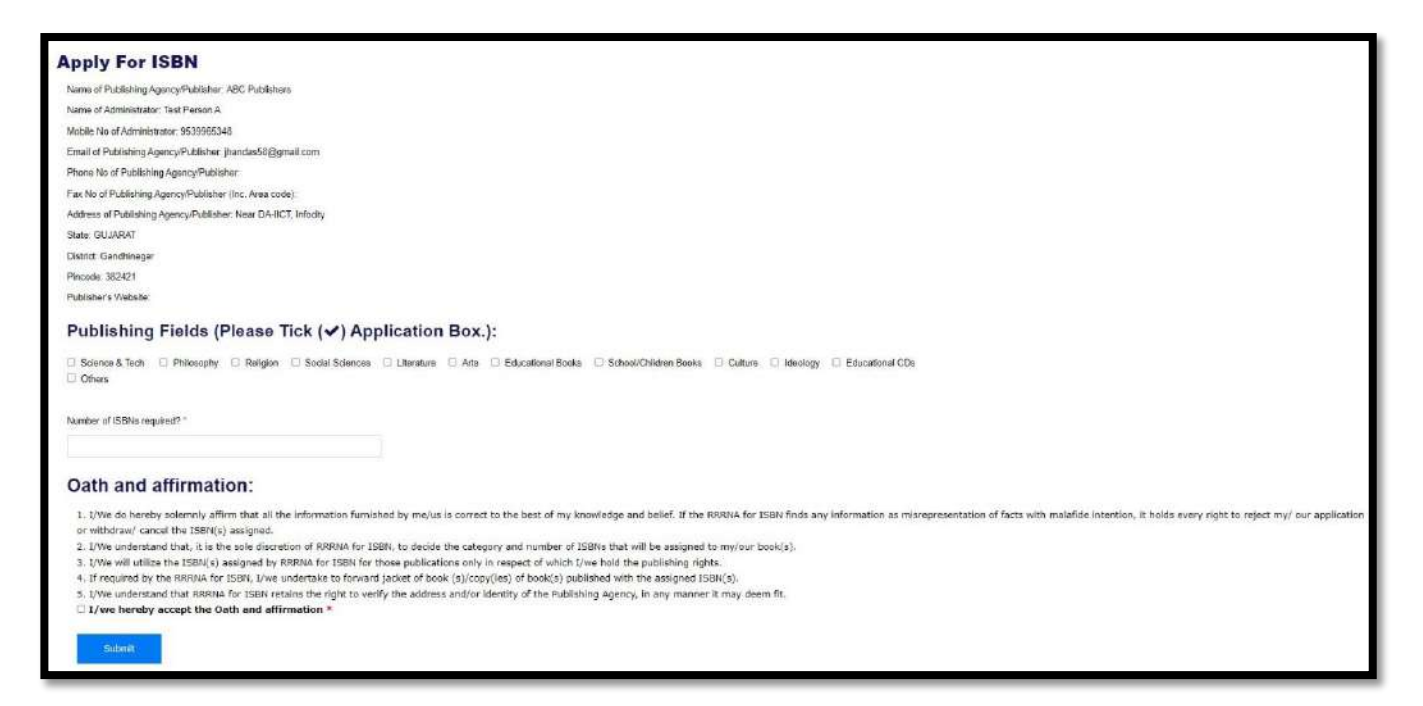

• Following clicking the Submit button, the Applicant can view the details supplied in a table and must then submit the Application by selecting the **Submit to RRRNA** button.

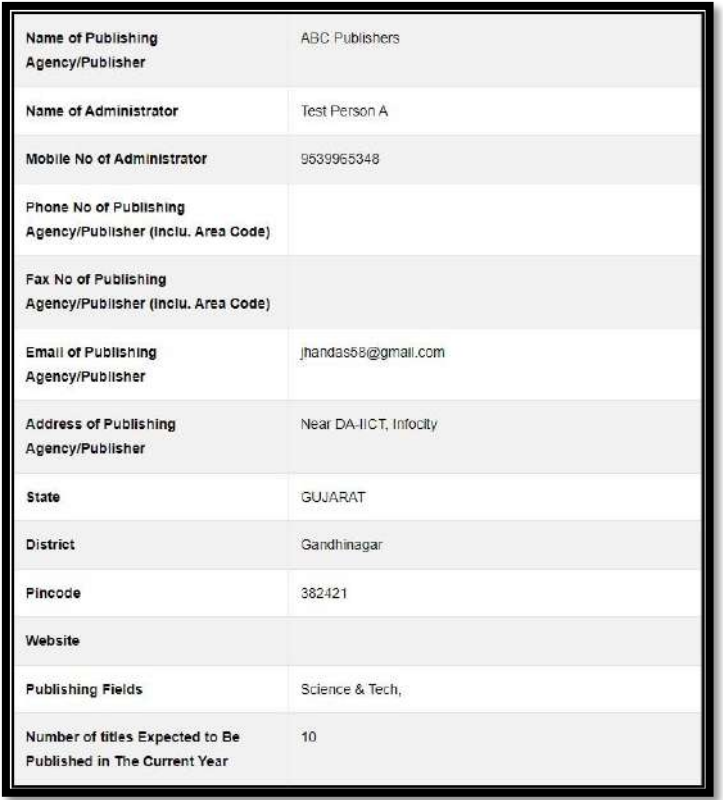

• Following submission to the department, the applicant will get a Mail on submitting the Application and the Application reference number.

• Now the following table with the current Application Status can be viewed in My Application (ISBN Request) page.

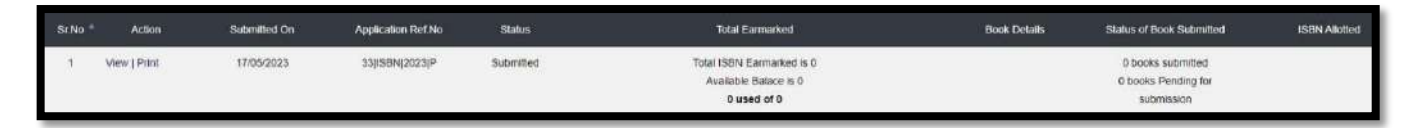

#### **4.2 INSTITUTIONAL AUTHOR / SELF PUBLISHER / INDIVIDUAL PUBLISHER**

- In case of **Author Categories**, on clicking the **Apply for New Application** in My Application Page, Applicant will be able to see the following Application form where they have also have to mention the **Title of Publication**, **Imprint Name** (if needed) and **Author Name**.
- Applicant have also the option to add the **Co-Authors** in case (if needed).
- As a continuation, Applicant has to tick the Publishing Fields, Oath and Affirmation and Submit.

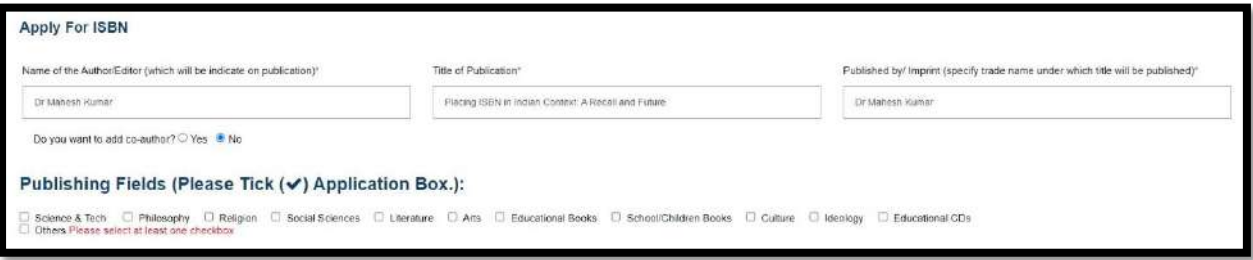

• On clicking the Submit button a preview form with the details entered by Applicant can be seen, after they have to Submit the Application Form to RRRNA by clicking **Submit to RRRNA** button.

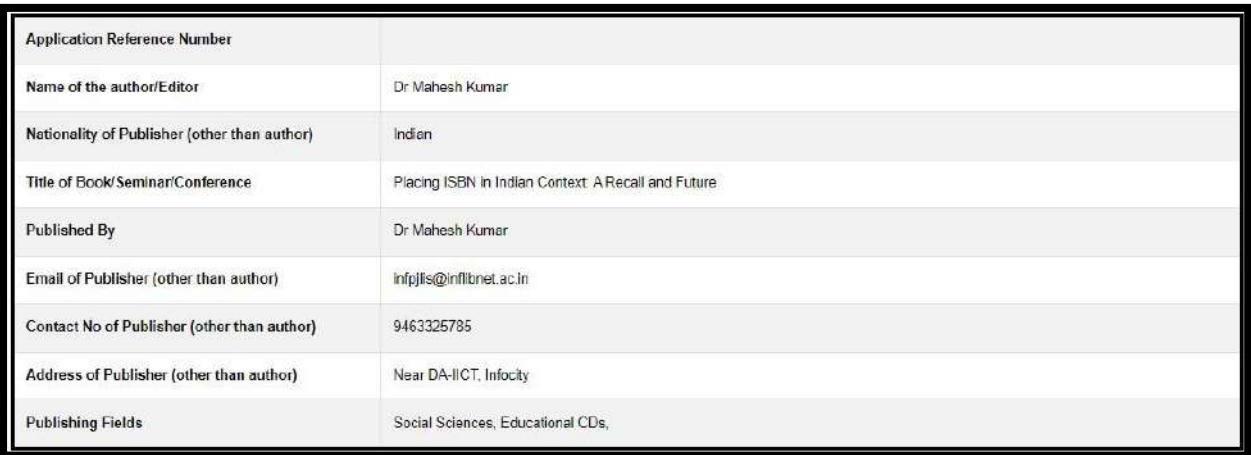

• After Submission the following table with the current Application Status can be viewed in My Application (ISBN Request) page.

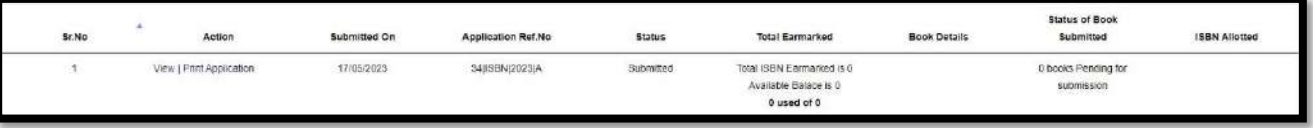

- In case of Approval of ISBN Category, Applicant will be able to see a link given in the Book Details column of the table in My Application Page as shown in the screenshot below.
- In case of Rejection, Applicant has to Re-submit the Application again.

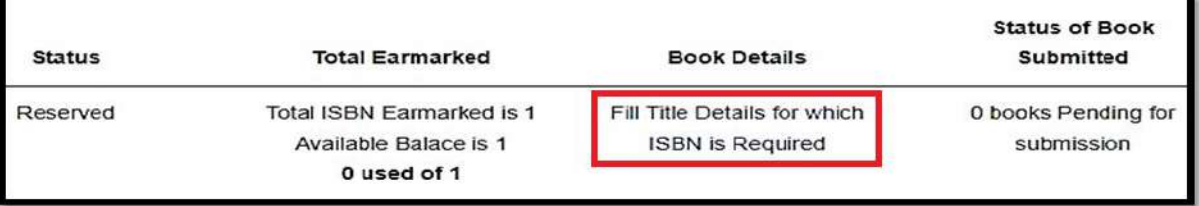

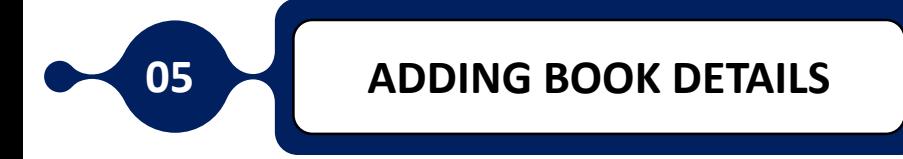

- After Approval of ISBN Category, now, the Applicant has to Add the Book Details on clicking the link given in Book Details Column on My Application page.
- Following screen can be seen after entering through the link given

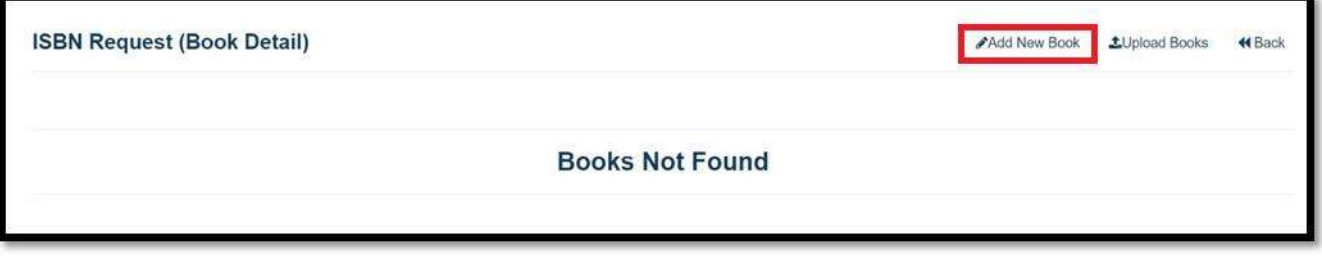

- For Publisher Categories, Book Details can be added in two modes (adding book one by one and adding book in bulk)
- Through Add New Book, Applicant can add the Book Details one by one and through Upload Books button, bulk upload can be done
- On clicking Add New Book, the following window will appear

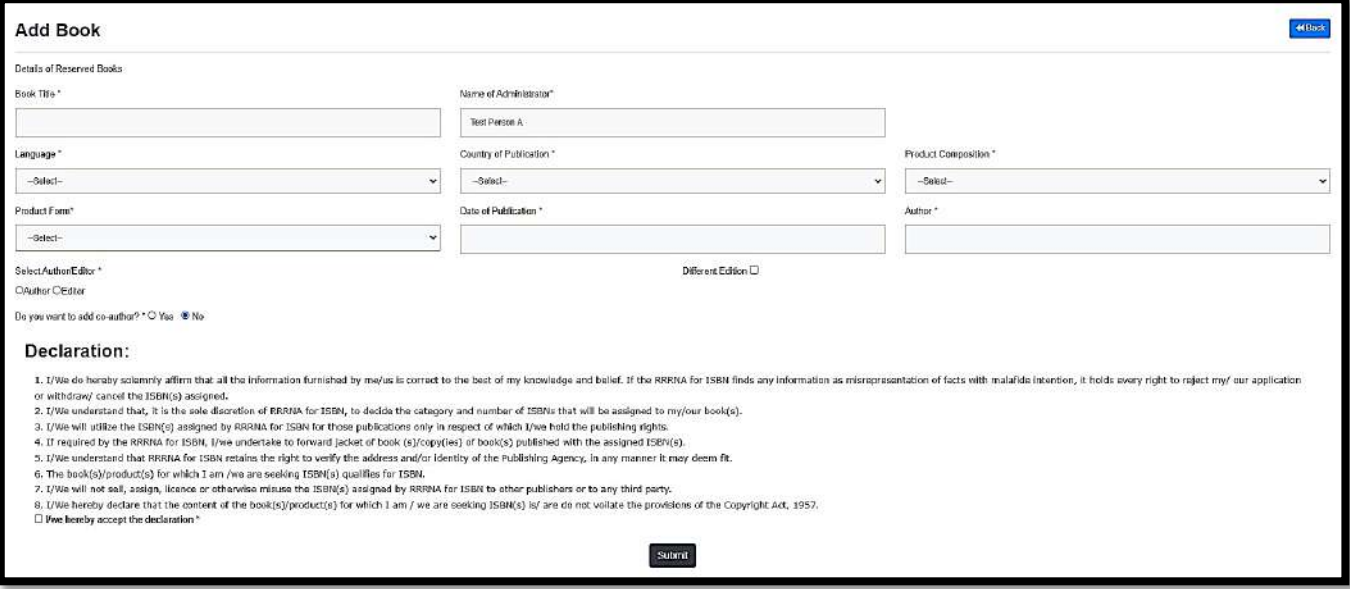

- For Author Categories, Upload Books button will not shows because they can only get one ISBN at a time.
- Applicants has to mention the details asked in above Book Detail form carefully and Submit it by accepting the Declaration.

• For Bulk Upload, the Applicant has to click on Upload Books given in My Application page

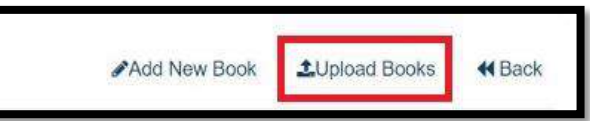

- Now the Applicant will see the following screen where a Sample of Book List file in excel format is given
- Through the excel file, the Applicant can enter the book details accordingly to the remaining ISBNs he/she got

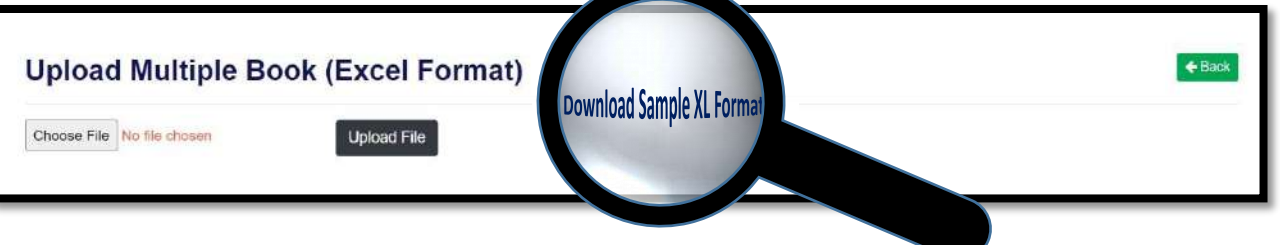

• On uploading the file, the Applicant will able to see the uploaded Book Details in the following format and then accept the Declaration and Submit

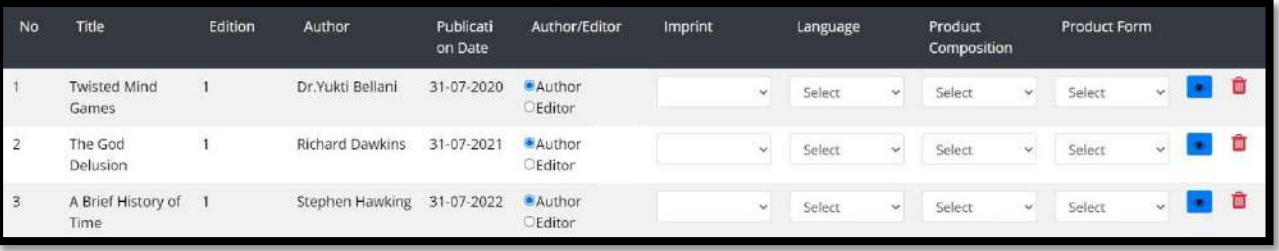

- On submitting, the following table will appear on the next page, where the Applicant will have to tick the checkboxes corresponding to the book which he/she has to submit to Department for getting ISBN
- Then the status will be changed from Pending for Submission to Submitted to Department

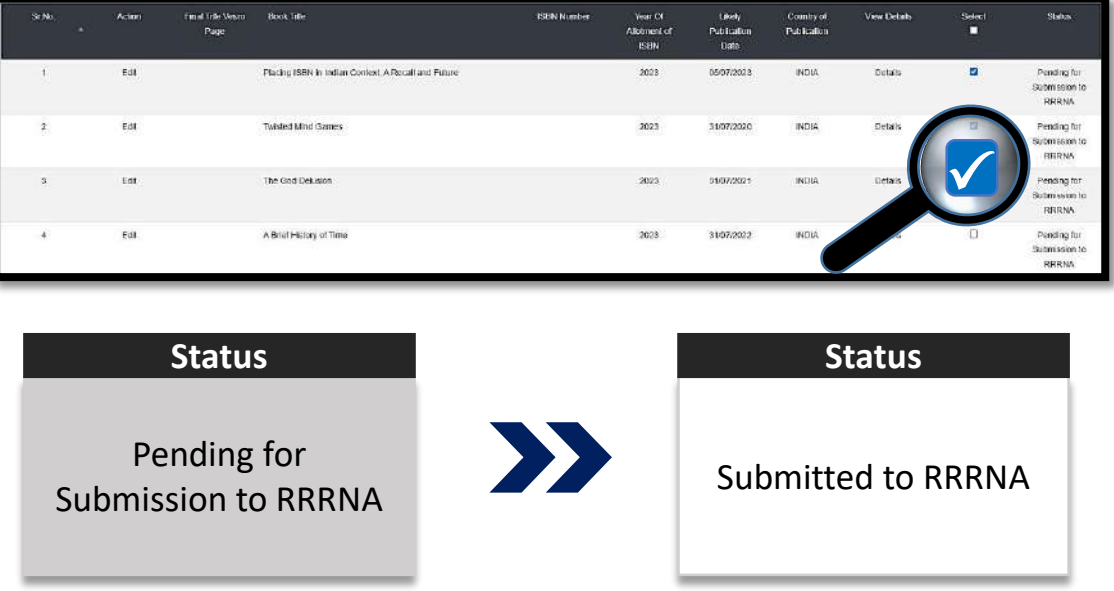

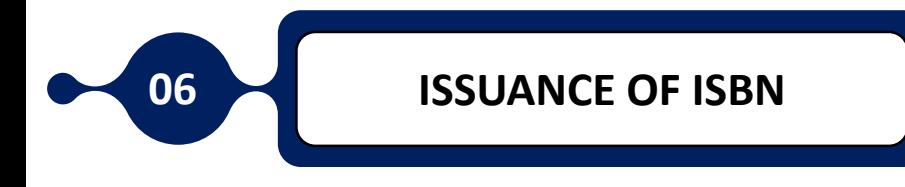

- After selecting "Submit to RRRNA," the department receives the Book's Details, the Technical team will examine them, and the department will decide whether to Assign or Reject the ISBN Request
- If Assigned, the status will be updated in line with the screenshot provided below
- If Rejected, the Applicant will need to Re-submit the Book Details with the changes made in accordance with the Department's noted cause for Rejection.

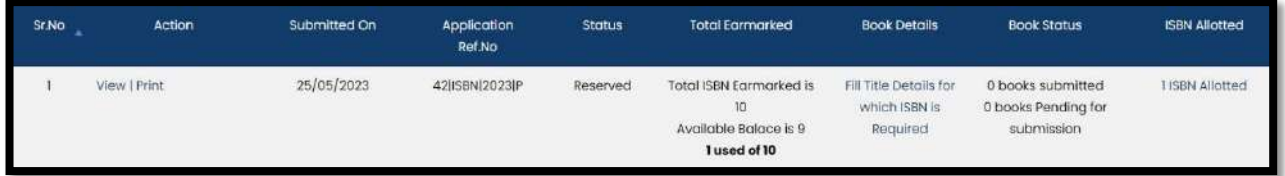

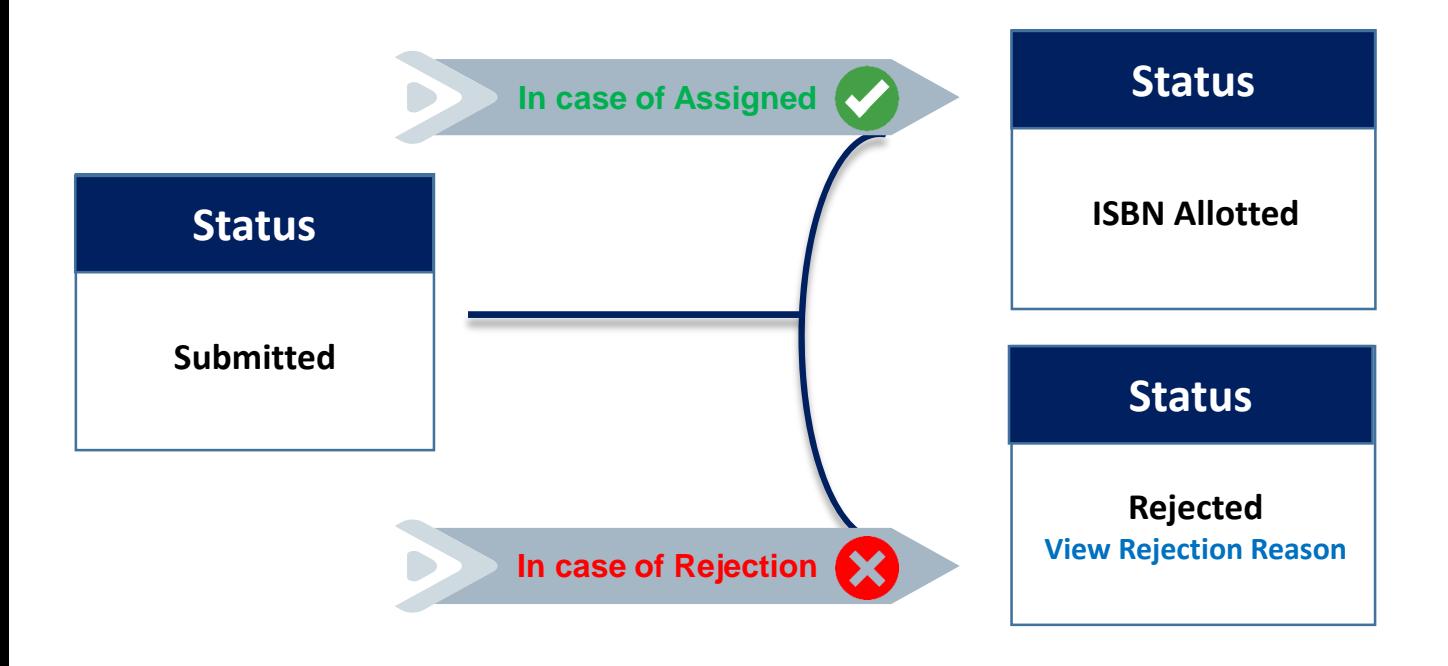

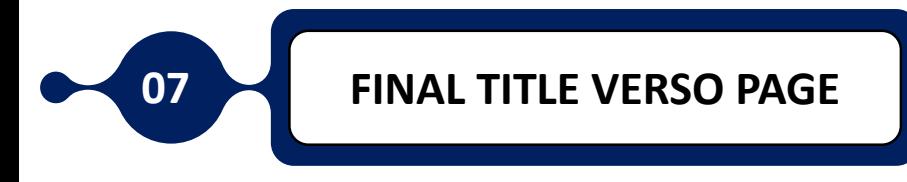

- After ISBN Issued, the Applicant has to Upload original copy of Title Verso Page with the **mentioning of Issued ISBN**.
- Only after Uploading the Final Title Verso Page, the Users will be able to see the Book Details with ISBN in RRRNA Website while searching.

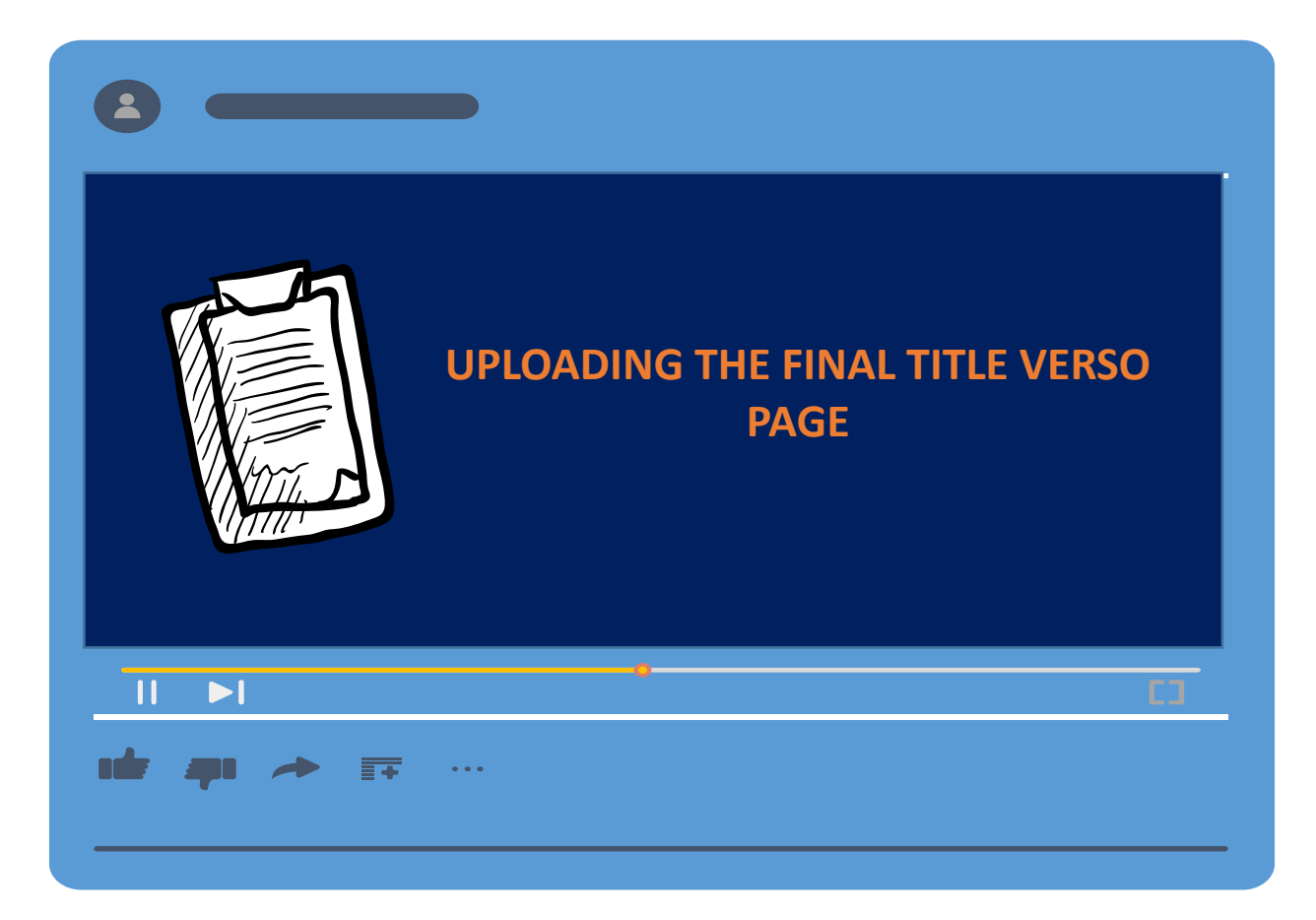